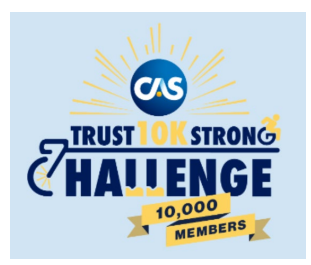

## **Steps to Purchase a Sponsored Team**

- 1. Visit the dedicated [CAS Trust 10K Strong Challenge](https://runsignup.com/Race/VA/Arlington/CASTrustChallenge) website through RunSignUp\*
- 2. Select the Sponsor level team (Platinum, Gold, or Silver) from the menu bar.
- 3. Click on 'Create a Sponsor Team'.
- 4. Fill out the registration form with your information to first register yourself and click 'Continue'.
- 5. You will have to go through the registration process on the first step to register yourself.
- 6. Review and acknowledge the event waiver and click 'Continue'.
- 7. Click on 'Create a New Sponsor Team' from the menu as pictured below. Use the drop-down menu to select the sponsor level you wish to purchase, enter a unique team name and a password that others will use to join your team. IMPORTANT: Save the team name and password. Members from your team will be able to locate your team by the name you create and join using the password you provide.

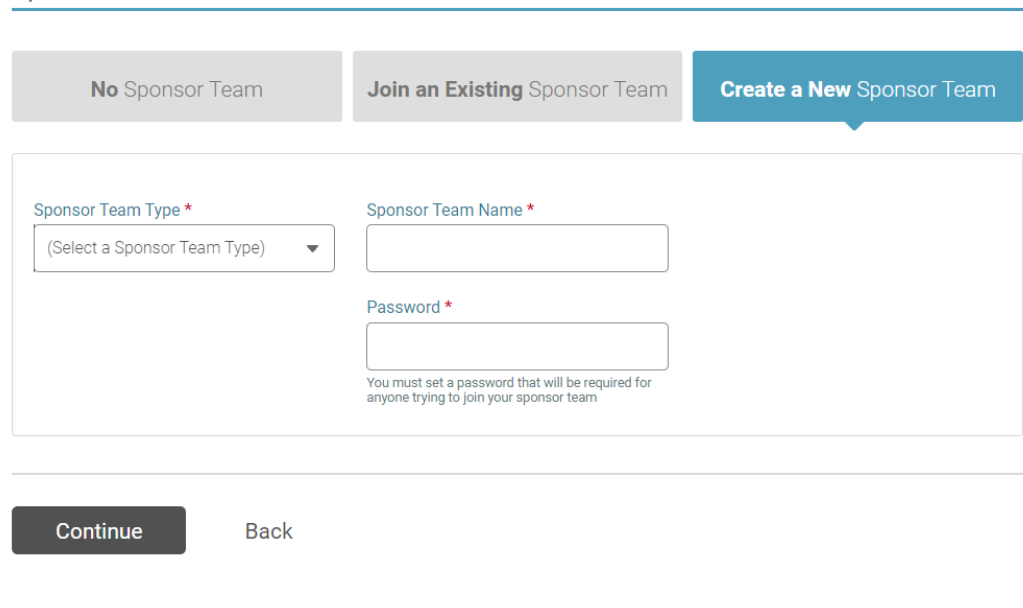

Sponsor Team for Yaroslava Jordan

- 8. Click 'Continue' to proceed.
- 9. Select your T-shirt size and click 'Continue'.
- 10. Select your email preference and time zone and click 'Continue'.
- 11. Confirm your shipping address, which we will use to mail you the swag bag and click 'Continue'.

Q

12. Finish registration by entering the payment information and confirming payment.

\* You can also register from the RunSignUp Website [\(htps://runsignup.com/?autoLogin=F\)](https://runsignup.com/?autoLogin=F), in the top right corner, select 'Find a Race' and type 'CAS' to locate the *CAS Trust 10K Strong Challenge*.

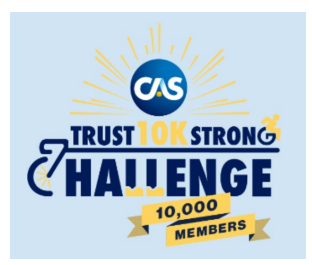

## **Register Yourself with a Sponsored Team**

- 1. Visit the dedicated [CAS Trust 10K Strong Challenge](https://runsignup.com/Race/VA/Arlington/CASTrustChallenge) website through RunSignUp\*
- 2. Select 'Sign Up' from the menu bar.
- 3. Fill out the registration form with your information and click 'Continue'.
- 4. Review and acknowledge the event waiver and click 'Continue'.
- 5. Click on 'Join an Existing Sponsor Team' from the menu as pictured below. Use the drop-down menu to select the sponsor team name or enter the name in the search bar. Once you have selected your team, enter the team password. *Note, the person who created the team will provide the team password.*

Sponsor Team for Stephanie Litrenta

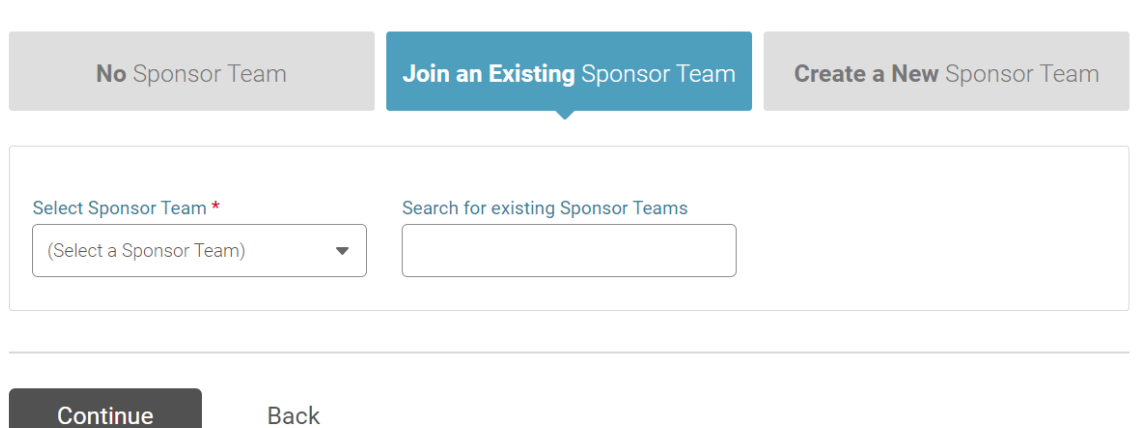

- 6. Click 'Continue' to proceed.
- 7. Select your T-shirt size and click 'Continue'.
- 8. Select your email preference and time zone and click 'Continue'.
- 9. Confirm your shipping address, which we will use to mail you the swag bag and click 'Continue'.
- 10. Click 'Complete Registration' to finish the sign-up process.

\* You can also register from the RunSignUp Website [\(htps://runsignup.com/?autoLogin=F\)](https://runsignup.com/?autoLogin=F), in the top right corner, select 'Find a Race' and type 'CAS' to locate the *CAS Trust 10K Strong Challenge*.